## **\*folkhälsan**

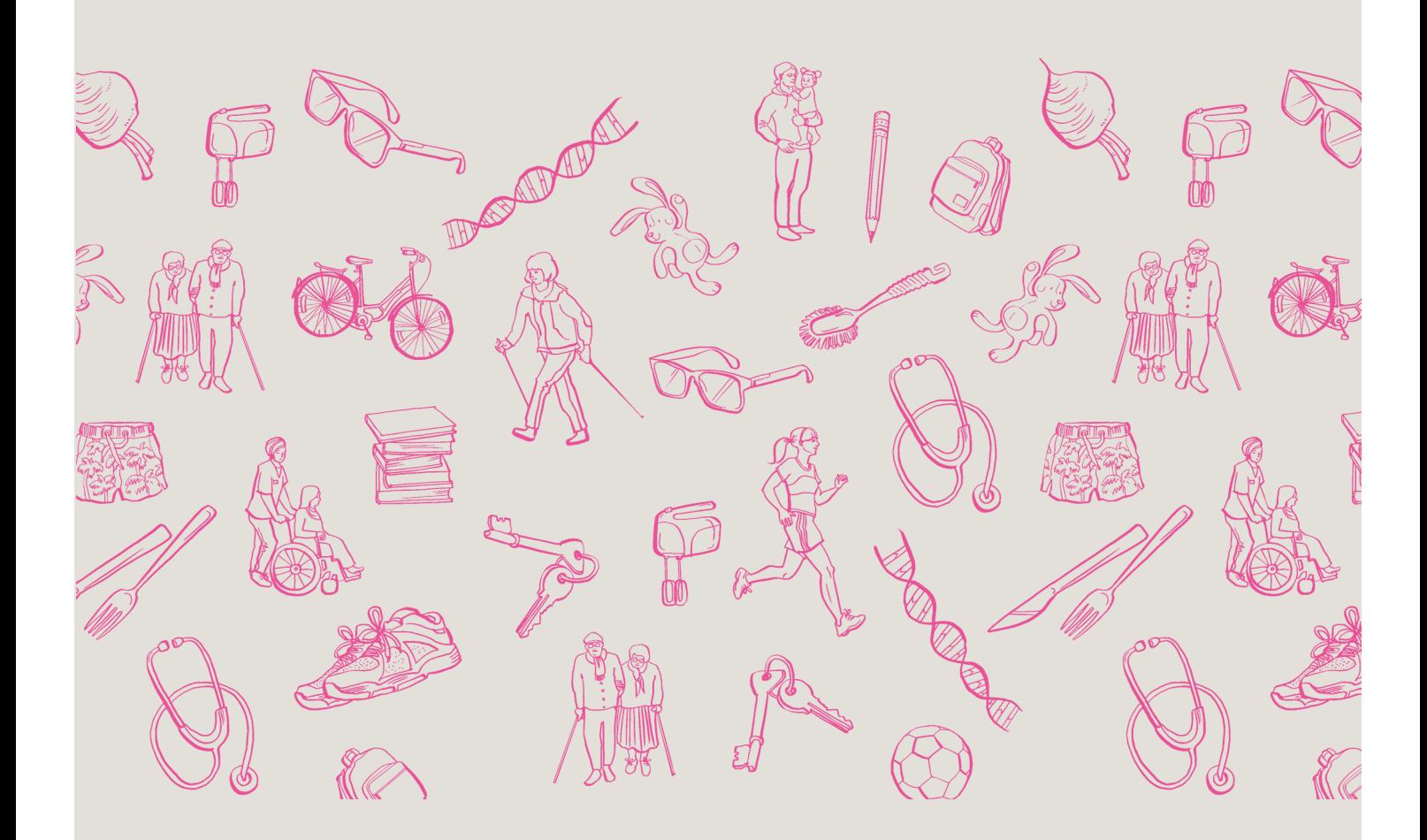

## **Anvisningar för att ladda upp filmer till youtube**

För att kunna skicka oss en youtube-länk måste någon av er ha ett Google-konto. Dessutom behöver ni en egen youtube-kanal.

Skapa en youtube-kanal

Logga in på Youtube med ett Google-konto och skapa en personlig Youtube-kanal: se instruktionsvideon<https://support.google.com/youtube/answer/1646861>

Ladda upp videon på Youtube

För att kunna ladda upp en video/ert bildspel måste man börja med att logga in på Youtube. Gör sen följande:

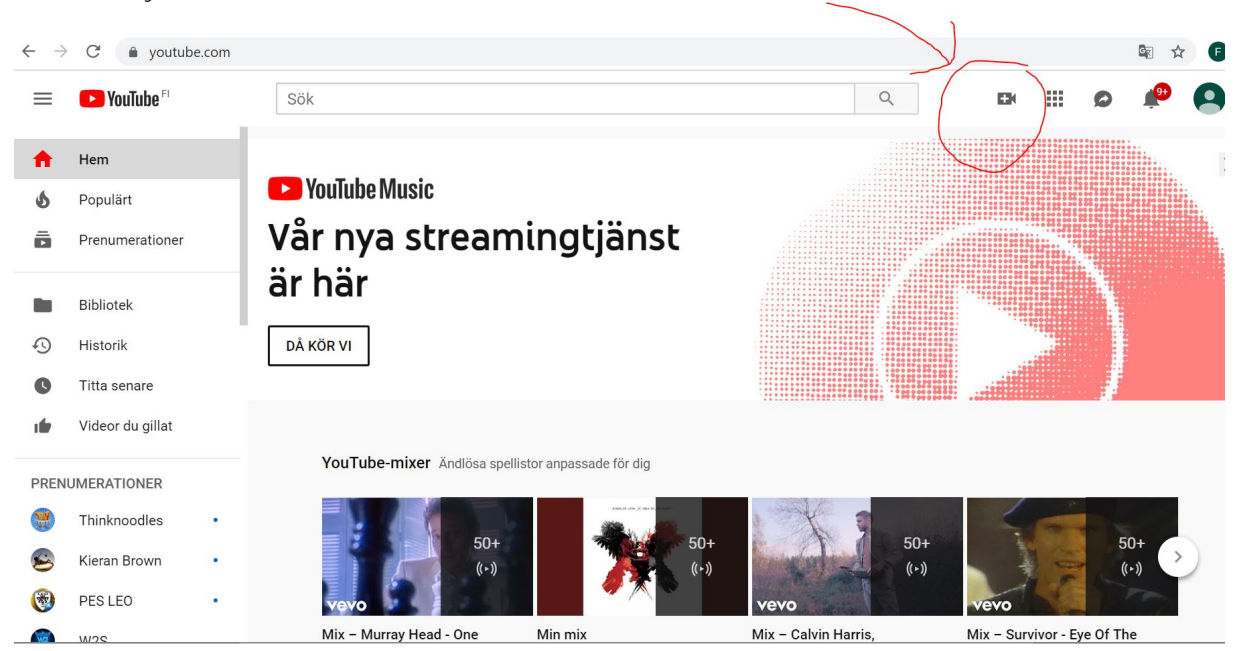

Tryck på videokameran uppe till höger för att ladda upp er video.

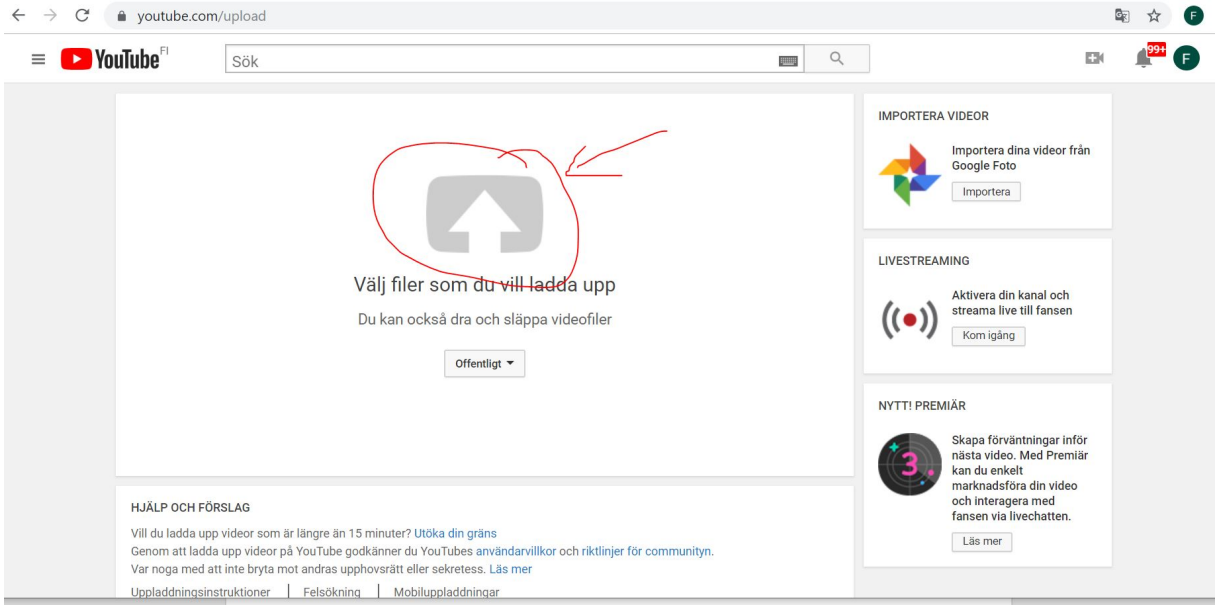

Klicka på den gråa pilen och dubbelklicka sedan på den av dina filer som du vill ladda upp

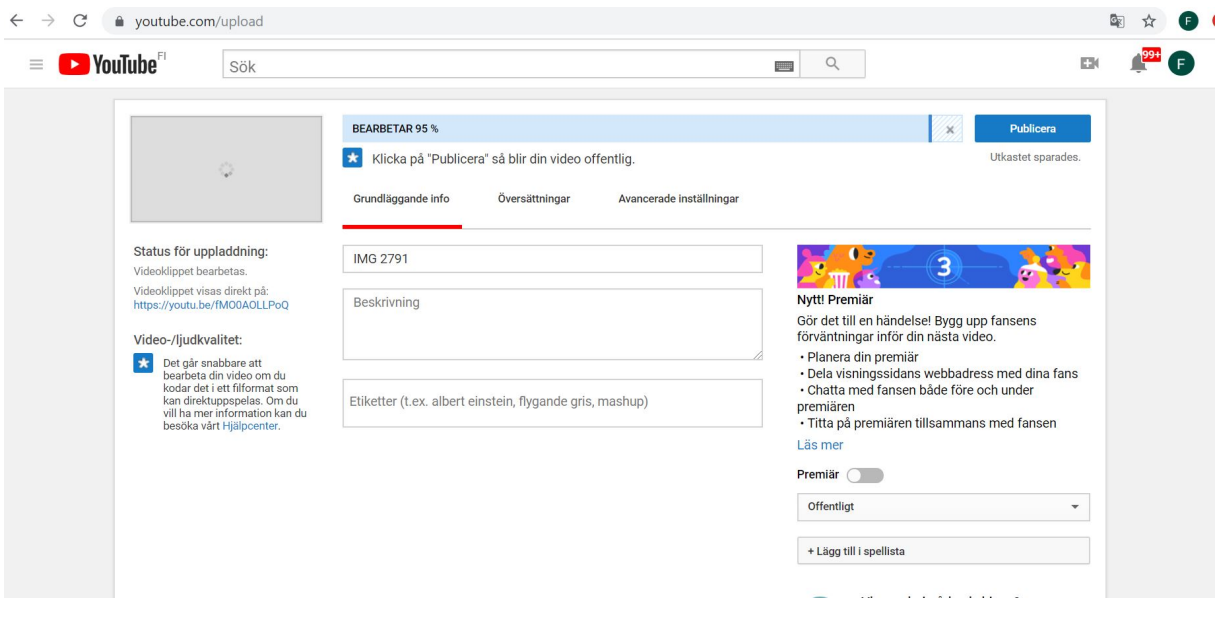

Videon laddas upp och bearbetas (detta kan ta upp till några minuter).

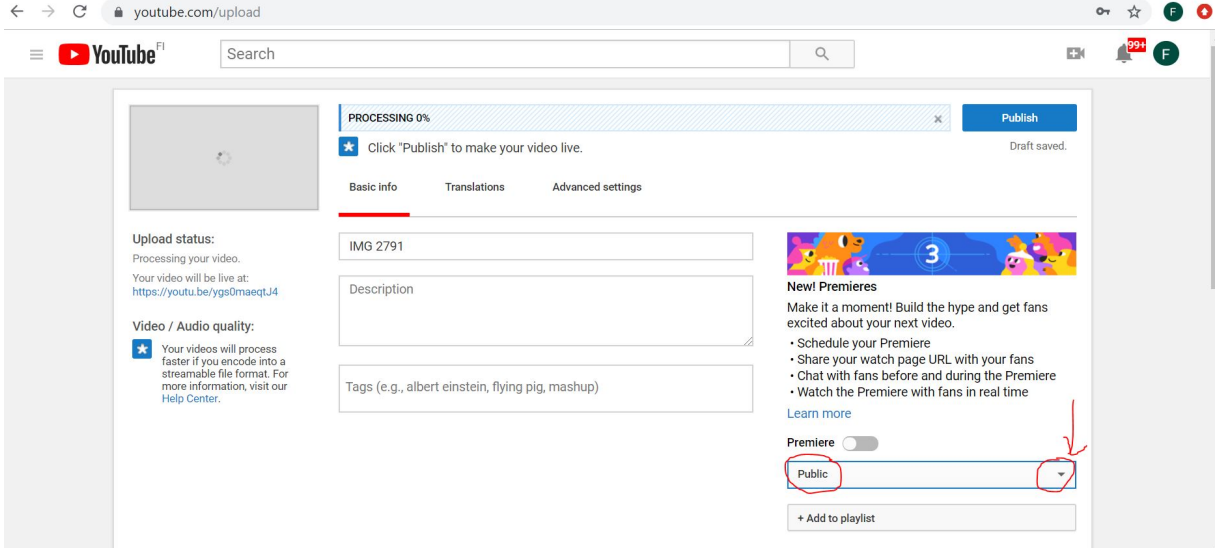

Ändra i rullgardinmenyn nere till höger "public" till "unlisted". Om ni inte gör detta blir ert bidrag/er video offentligt på youtube och andra skolor (och vem som helst) kan se ert bidrag.

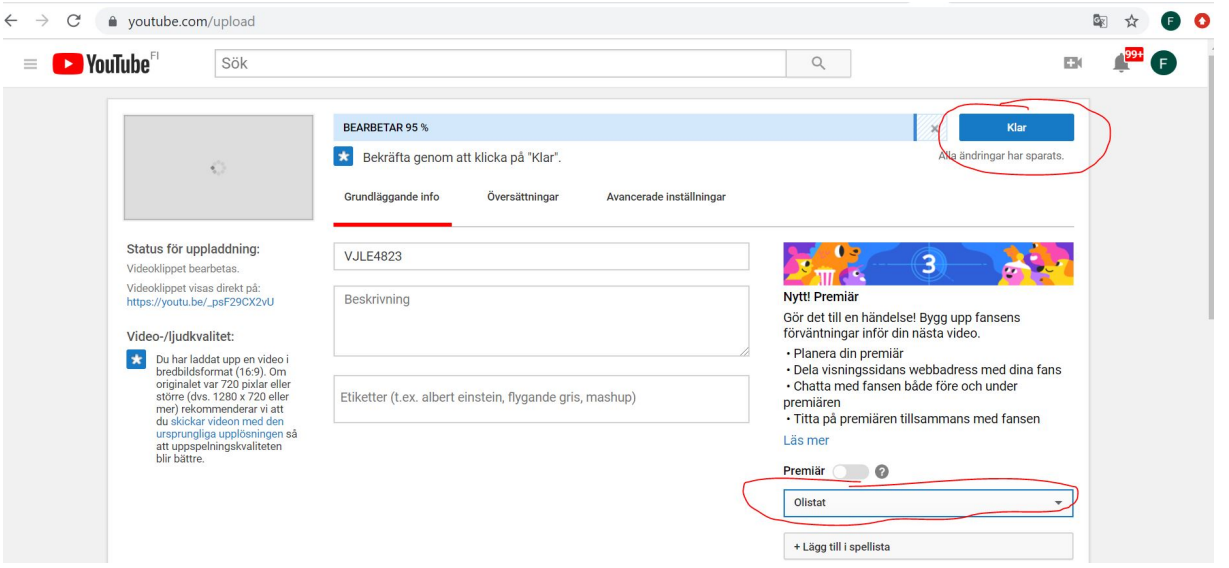

Dubbelkolla ännu att det nere till höger står "unlisted" eller "olistat" och tryck på "Klar" uppe till höger när hela videon har bearbetats (100%).

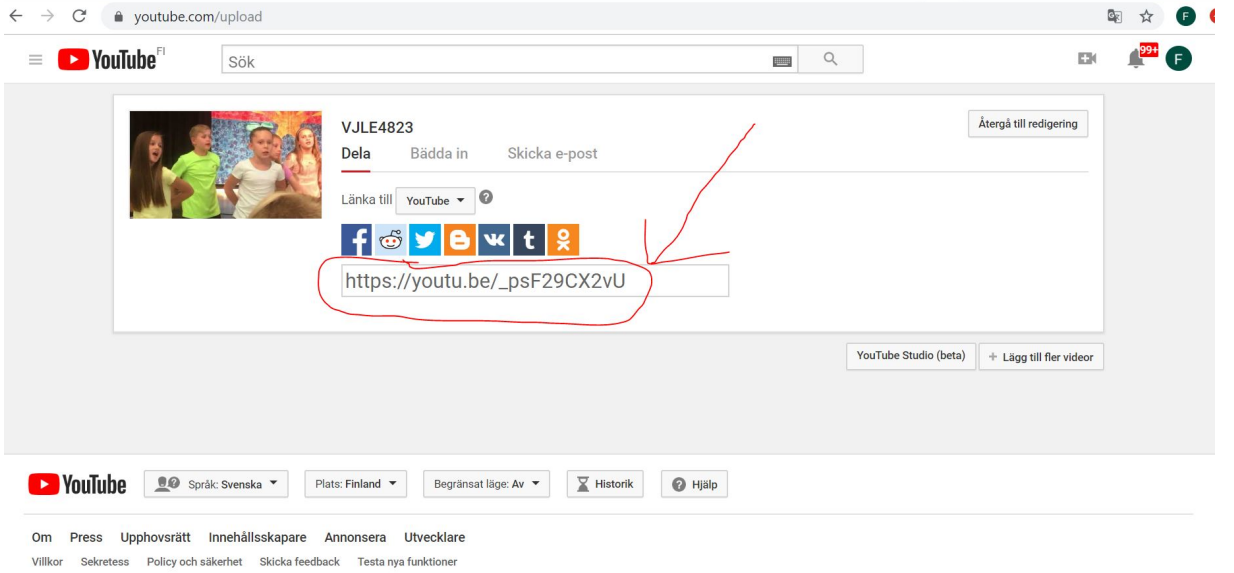

Mitt på rutan syns nu er youtube-länk. Kopiera den och mejla den till den person som du vill dela videon med.